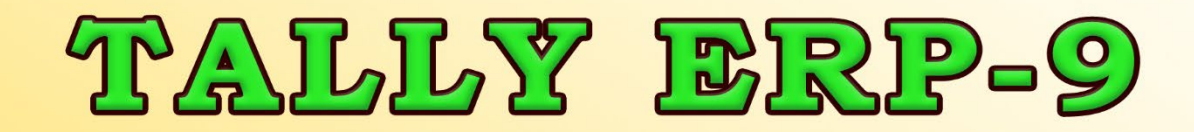

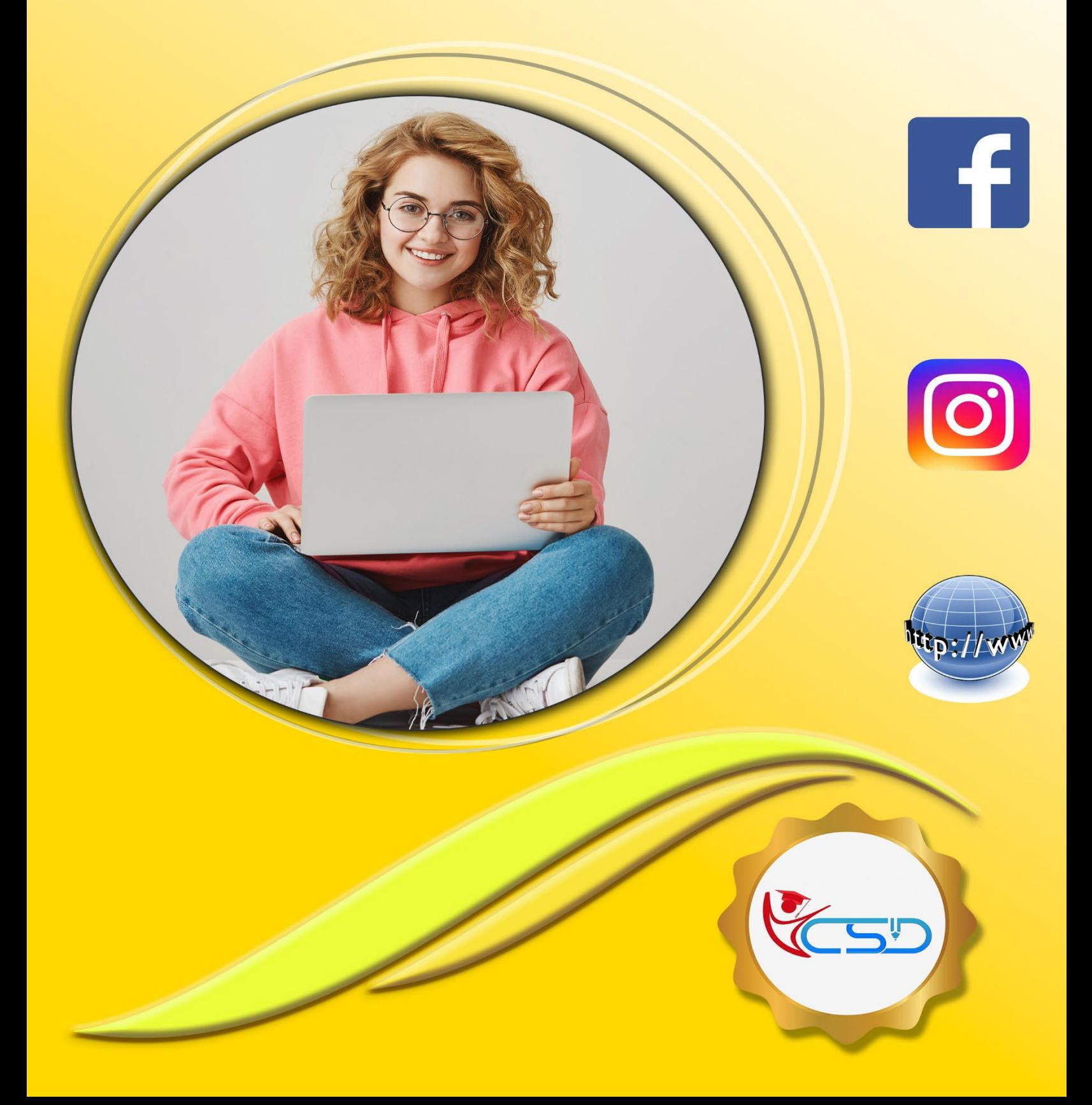

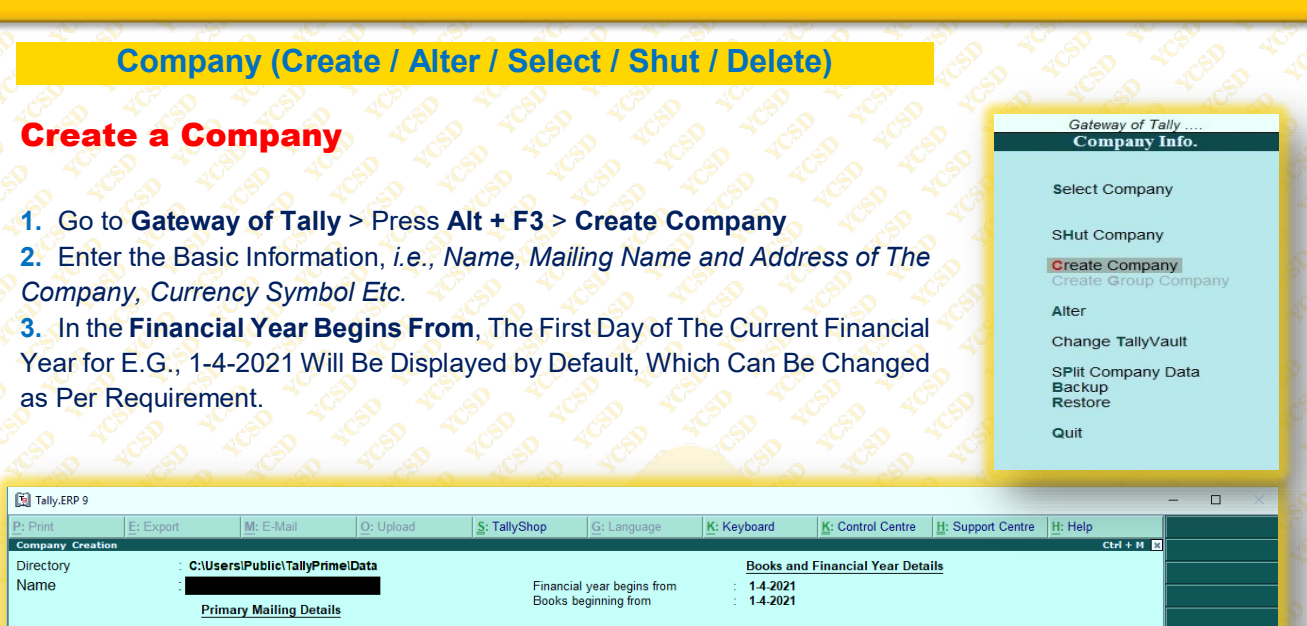

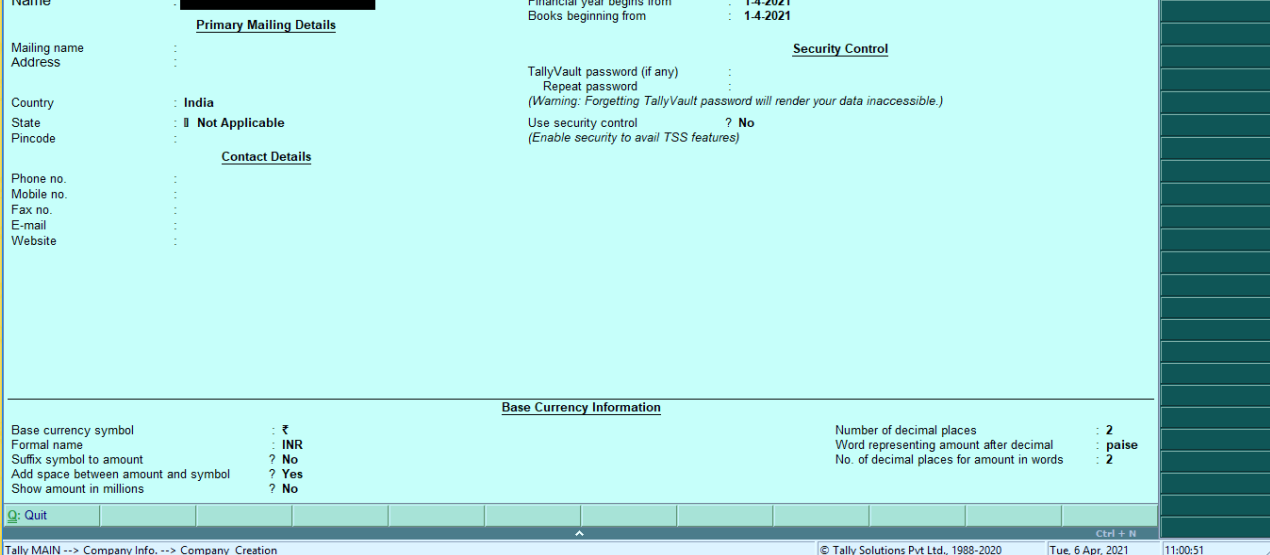

## Books and Financial Year Details

### The Financial Year Begins From

• In This Field, When You Create a Company, Type the Current Financial Year. Suppose You May Be Starting a Company On **1st December 2021**, You Should Enter the Financial Year From **01.04.2021.**

### Book Beginning From

Tally ERP 9 Presumes That You Wish to Maintain Books from The Beginning of The Financial Year. Hence, Tally ERP 9 Displays the Date Given in Financial Year from Field Automatically.

The Date for Books Beginning from Can Be Changed, In Case of Companies, Which Are Incorporated in The Middle of The Year. If Your Company Is New, You Can opt to Start the Books of Accounts from The Date of Actual Establishment of The Company (Date of Incorporation) But Close Books According to The Financial Year as Specified by You.

**For Example,** If Your Company Is Established on **August 19, 2021,** The Opening Balances for All the Accounts Can Be Given as On August **19, 2021** Even Though the Financial Year Given Is **April 1, 2021** (April To March Financial Year). The Company's Books Will Begin on **August 19, 2021** And Close on **March 31, 2022**, Which Ensures Smooth Transition to The Next Year.

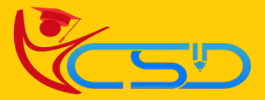

## Security Control

- **4.** Enter the Tally Vault Password If Required.
- This Is Very Useful Option in Tally by Activating This Option You Can Avoid Unauthorized Access of Company Data.
- Use Security Control: **Yes**
	- Type Name of Administrator, **Type Password & Repeat Password**

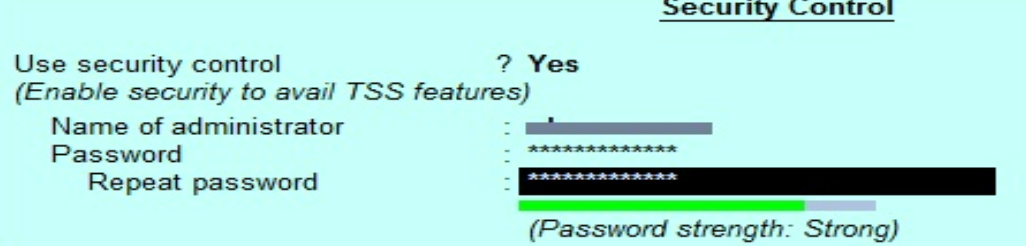

**5.** Press **Y** or **Enter** to Accept and **Save.**

## Base Currency Information

## Base Currency Symbol

• In This Data Field, The Currency Symbol of The Country Is Auto-Selected Based on The Country of Origin Fed by You in The Previous Data Field. There Is No Need to Change This Data Field If You Are Using the Same Currency for Accounting.

## Formal Name

**• This Is the Formal Name of The Currency Selected in The Previous Field.** 

## Suffix Symbol to Amount

• This Data Field Will Ask You Whether A Currency Symbol Is Required for Example: Prior To An Amount Like  $Rs. 4,500 \,7$ 

## Add Space Between Amount and Symbol

• This Data Field Is Like Rs. 4,500  $\bar{\mathcal{F}}$  Space In Between Currency Symbol and Amount.

## Show Amount in Millions

• If We Set This Data Field to **Yes**, Tally Will Display the Amount in Millions That Are in The Balance Sheet or Other Reports. The Amount for Example 100,00,000 Will Be Shown As 10 Million. [One Million Equals 10,00,000].

## Number of Decimal Places

It Is A General Practice to Use 2 Decimal Places, For Example:100.**50**

- For Using Paisa in Indian Currency, We Use 2 Decimal Places.
- For Using Cents in American Dollar Currency, We Use 2 Decimal Places

## Word Representing the Amount After Decimal

• This Data Field Is Used in Printing, In Indian Currency Decimal Portion Is Said to Be Paisa. Set This Field as Per Your Formal Name of The Decimal Value in Your Currency. For USD It Is Cents. Hundred Cents Make One Dollar.

## Number of Decimal Places for The Amount in Words

• If We Set This Data Field To **1** Decimal Places in Indian Currency, Then While Printing 75 Paisa. Will Print as Seventy Paisa, If We Set This To **2** Decimal Places, Then It Will Print the Second Fraction Like Seventy-Five Paisa.

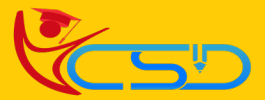

 $(10003)$  $(10002)$ <br> $(10001)$ 

## Alter Company

After the Company Creation in Tally, The Given Information of The Company Can **Alter/ Modify/ Change** as Per Requirement.

• Go to **Gateway of Tally** >Press **Alt + F3** > **Alter** > Select the Company and Press **Enter** to Open (Which Company Data You Want to Change or Modify)

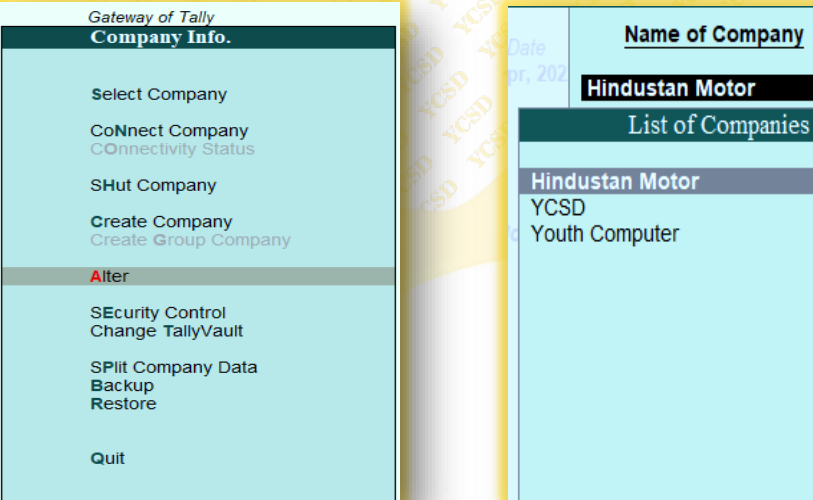

## Select Company

Select Company Option Allows You to Load Another Company from The List of Companies Listed Which You May Have Created Earlier.

Go to **Gateway of Tally** > Press **Alt + F3** > **Select Company**

**Or**

### Go to **Gateway of Tally** > Press **F1**

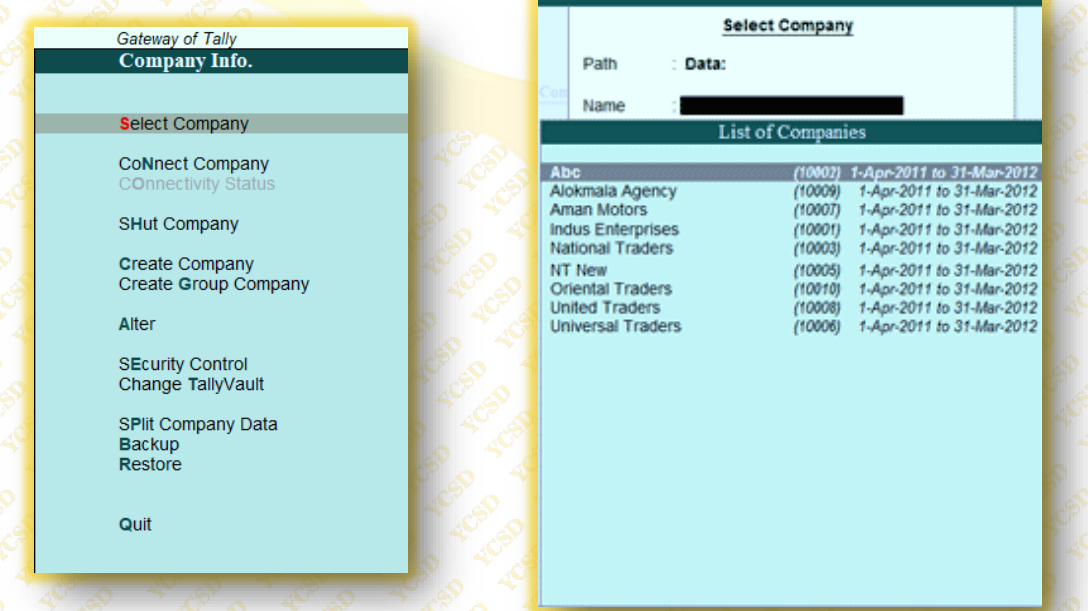

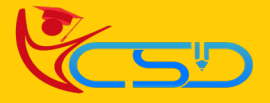

## Shut Company

Shut a Company in Tally Does Not Mean That Delete a Company, It Means Close. After You Work with Company, Press **Alt + F1** If You Choose More Than One Company or Choose Quit Button to Close the Present Company.

**Or** 

Go to **Gateway of Tally** > Press **Alt+F3** > **Shut Company** > **Select the Company from List**, Which Company You Want to Shut > Press **Enter**

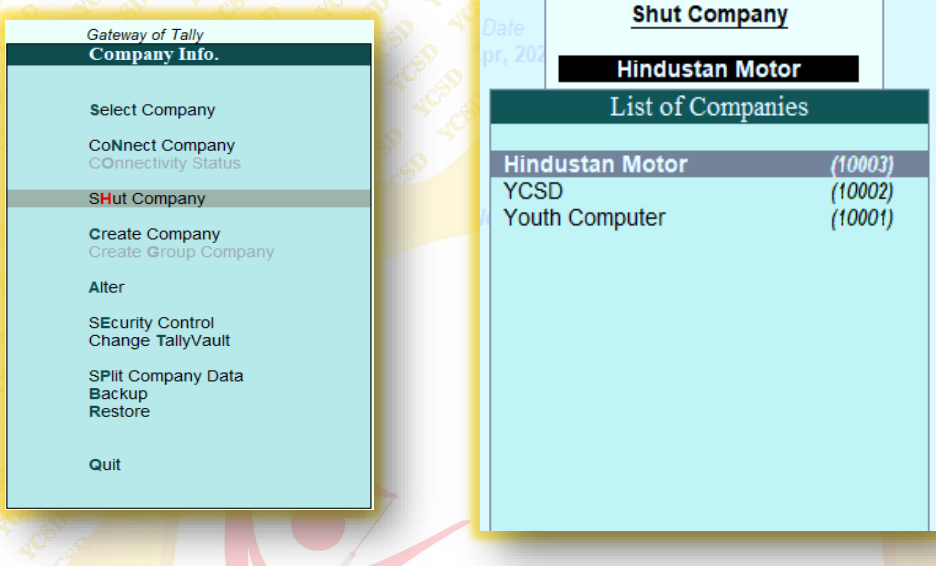

## Delete Company

In Tally, If We Delete the Company, It Can Remove the Company's Complete Information from Hard Disk. All the Directories and Files That Are Associated with The Company Will Be Permanently Deleted. This Information Cannot Be Reserved.

Go to **Gateway of Tally** > Press **Alt + F3** > **Alter** > **Select the Company** > **Alt + D** and Press **Enter.**

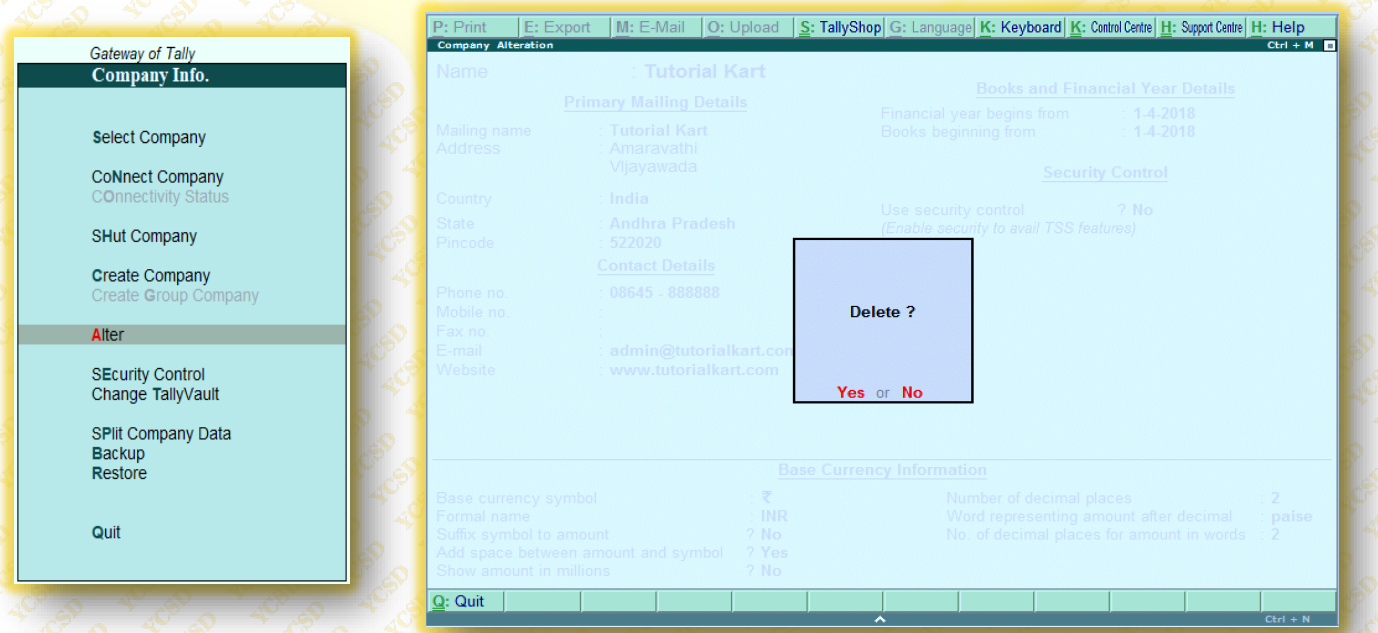

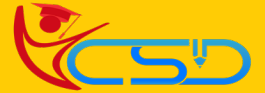

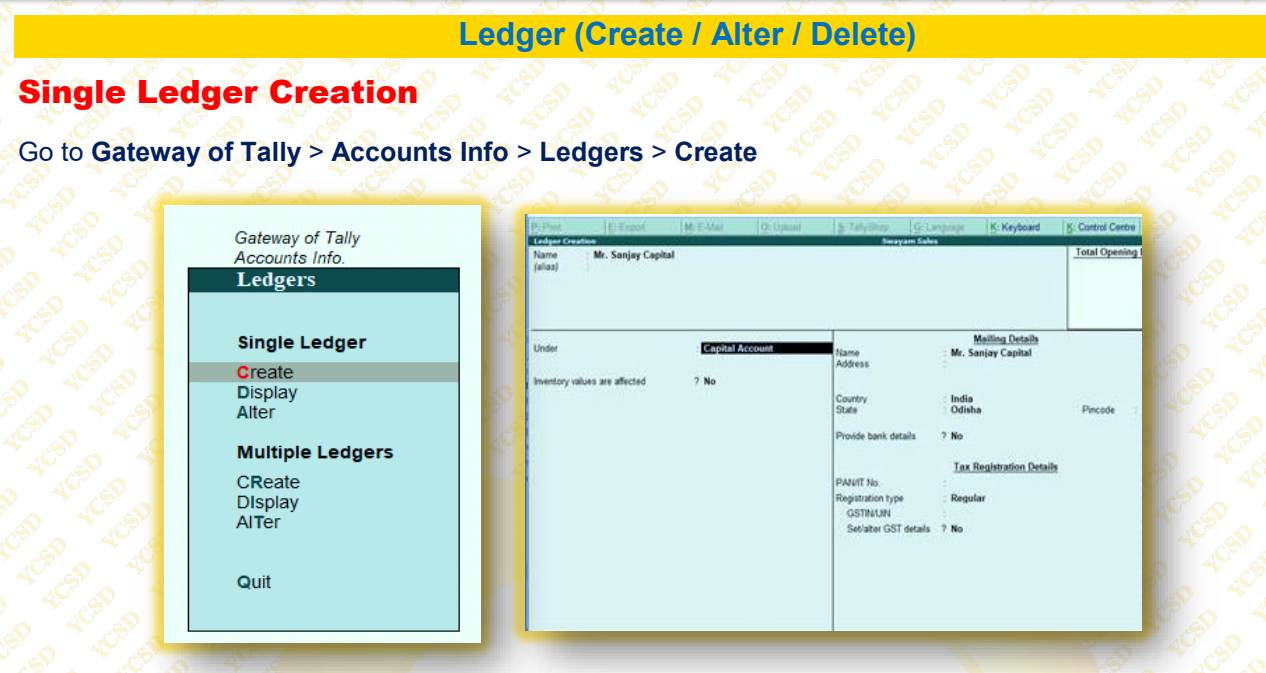

## Multiple Ledgers Creation

Go to **Gateway of Tally** > **Accounts Info** > **Ledgers** > **Create** 

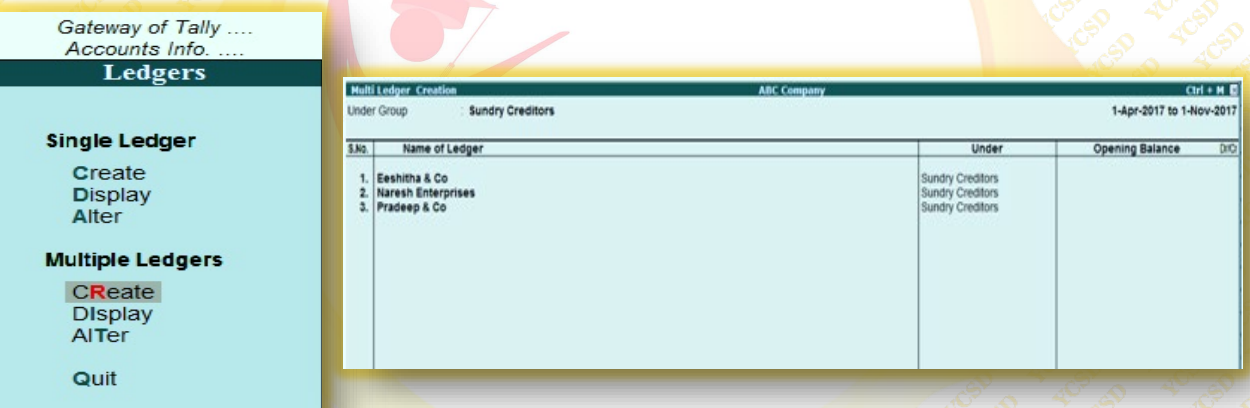

## Display / Alter a Ledger

Go to **Gateway of Tally** > **Accounts Info**. > **Ledgers** > **Display or Alter** (Single / Multiple) > **Enter**

• Modification of Account Ledgers Is Possible for Single Ledgers as Well As Multiple Ledgers. However, For Multiple Ledgers, All the Fields Are Not Available for Alteration.

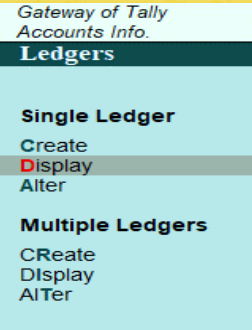

Quit

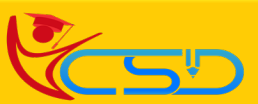

## Delete a Ledger

Go to **Gateway of Tally** > **Accounts Info** > **Ledgers** > **Alter** (Single / Multiple) > **Select the Ledger**, Which You Want to Delete > Press **Alt + D** > **Enter.** 

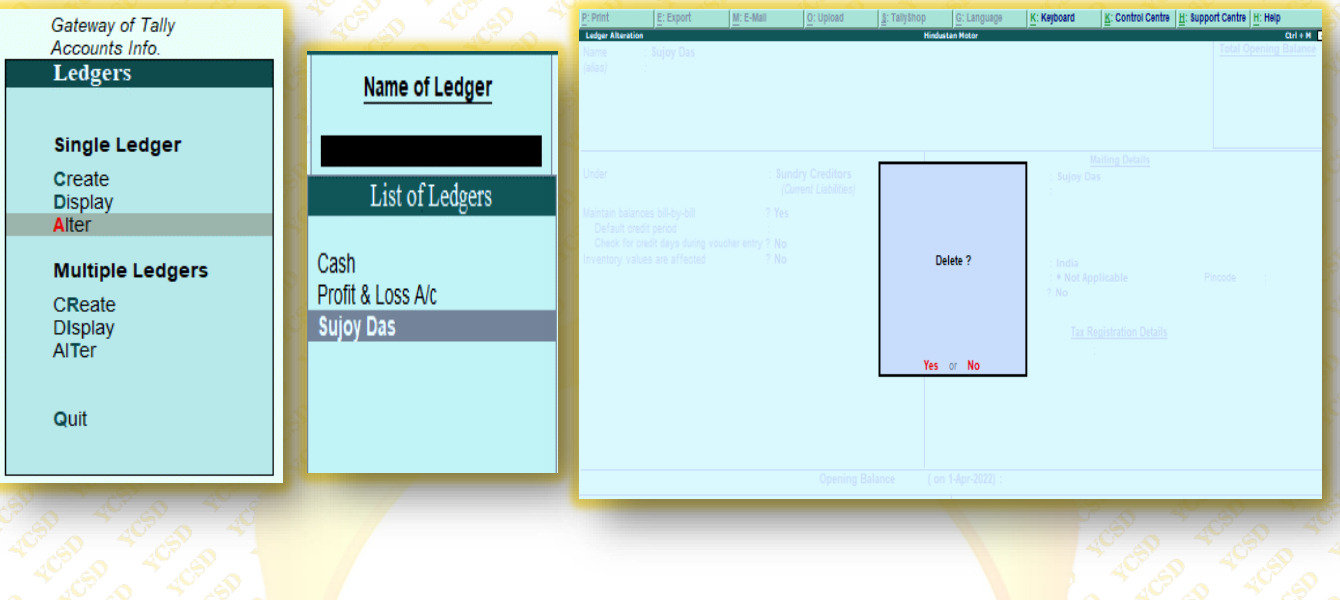

### **Groups**

The Group Is A Collection of Leaders of The Same Natures. Tally Software Automatically Creates **28** Groups That Are Used in The Account Chart. Out Of **28** Predefined Groups in Tally, Primary Groups Are **15**, And the Sub-Groups Are **13.** The Different Types of Groups Are as Follows:

- **Primary Groups**
- **Sub Groups**

## Primary Groups

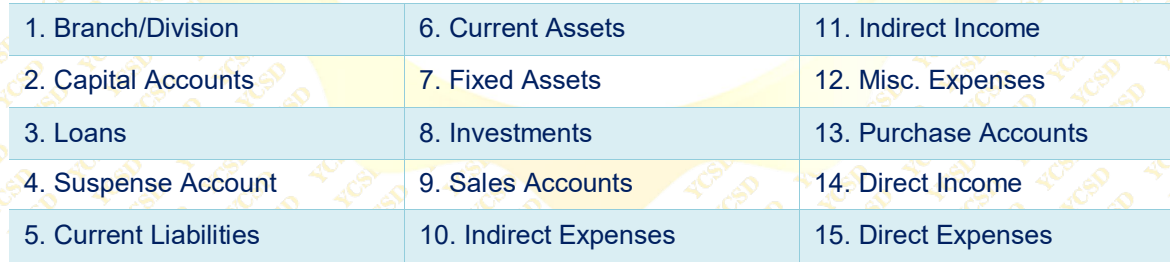

## **Sub Groups**

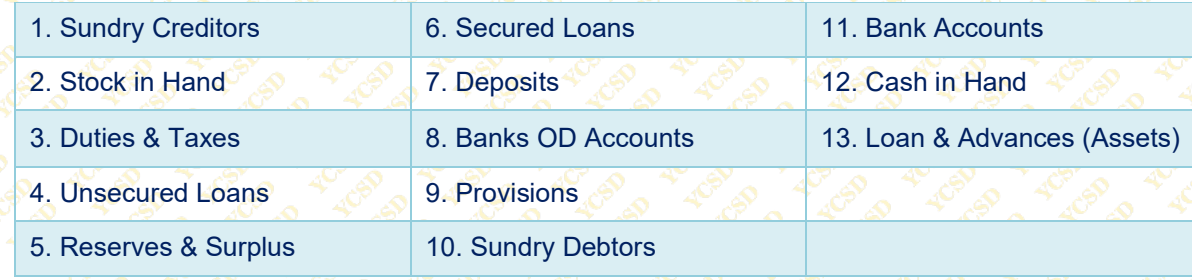

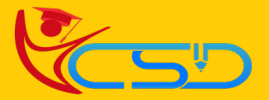

### **Units of Measure**  Units of Measure Creation Go to **Gateway of Tally** > **Inventory Info** > **Units of Measure** > **Create** Simple Units of Measure **Gateway of Tally Unit Creation (Secondary Inventory Info.** List of UQCs Type : Simple Mot Applicable Symbol : Nos. **BAG-BAGS Stock Groups** <sup>D</sup>Formal name : Number **BAL-BALE** Stock Items **BDL-BUNDLES** Unit Quantity Code (UQC): NOS-NUMBERS **BKL-BUCKLES Units of Measure BOU-BILLION OF UNITS** Number of decimal places: 0 BOX-BOX **BTL-BOTTLES Voucher Types** MIR-MEILRS<br>MTS-METRIC TON Copy Allocation Details **NOS-NUMBERS OTH-OTHERS** PAC-PACKS Quit **PCS-PIECES PRS-PAIRS** 14 more ...

## Compound Unit of Measure

A Compound Unit Is a Relation Between Two Simple Unit. Hence, Before You Create a Compound Unit, Ensure That You Have Already Created Two Simple Units (Example **Doz & Nos**)

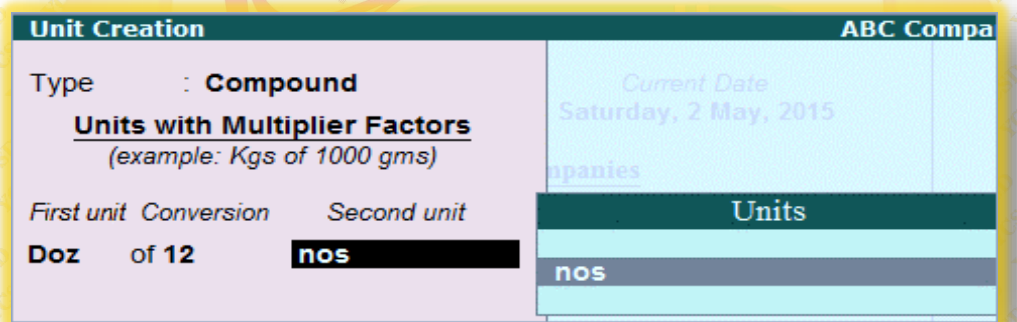

## Alter / Delete Units of Measure

Go to **Gateway of Tally** > **Inventory Info.** > **Units of Measure** > **Alter > Select the Unit >** Press **Alt + D** and **Enter**

**\*\*\*** However, A Unit of Measure That Is Part of a Compound Measure Cannot Be Deleted Without Deleting the Compound Measure First.

## Display Units of Measure

Go to **Gateway of Tally** > **Inventory Info**. > **Units of Measure**

> **Display > Select the Unit.**

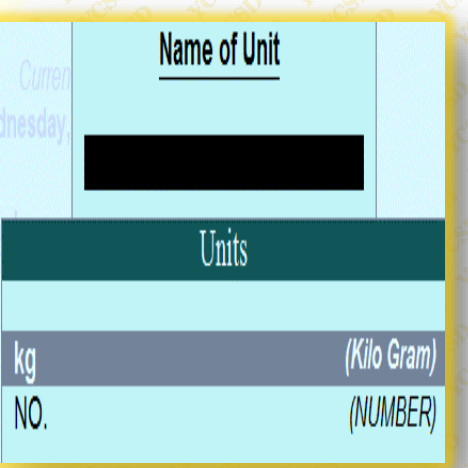

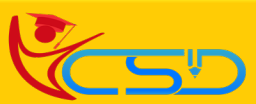

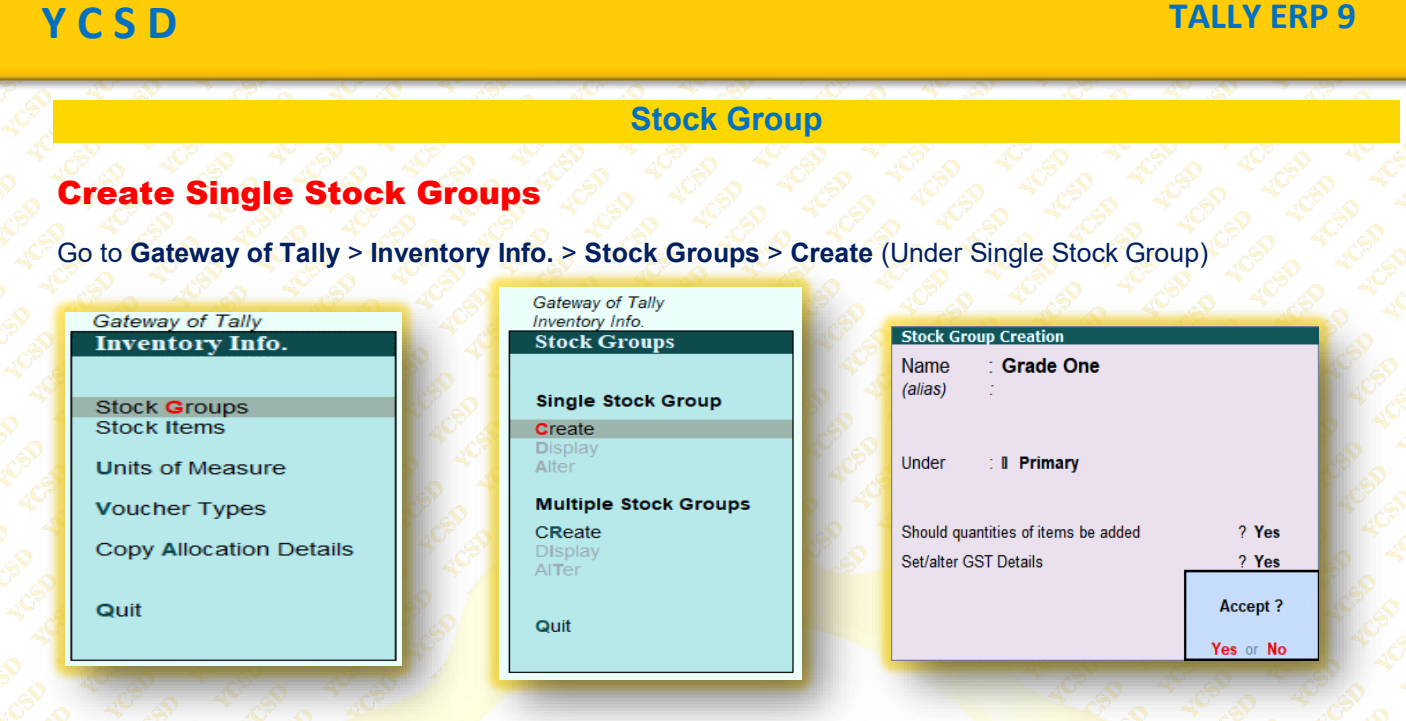

## Create Multiple Stock Groups

Go to **Gateway of Tally** > **Inventory Info.** > **Stock Groups** > **Create** (Under Multiple Stock Groups)

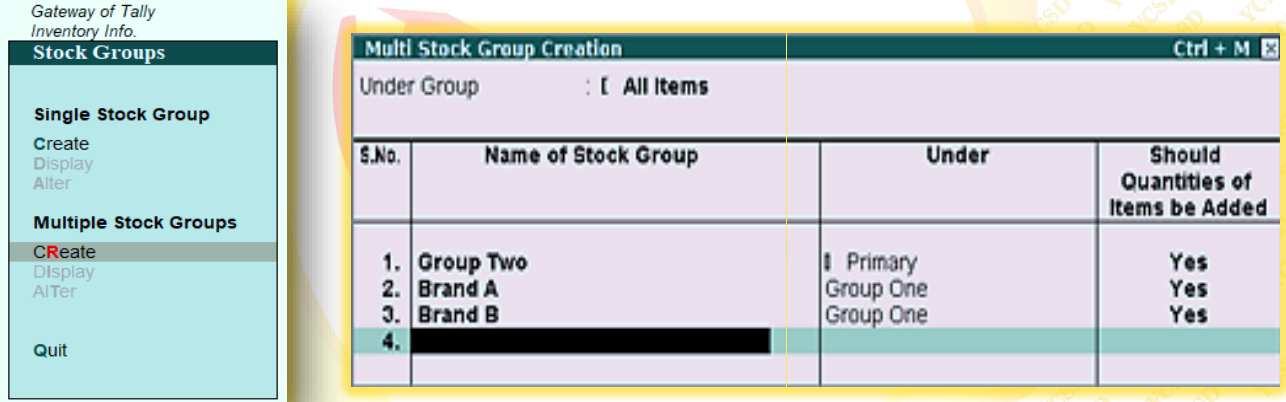

## Display Stock Group

Go to **Gateway of Tally** > **Inventory Info.** > **Stock Groups** > **Display.** (Under Single / Multiple) > **Select the Stock Group** from The List of Groups.

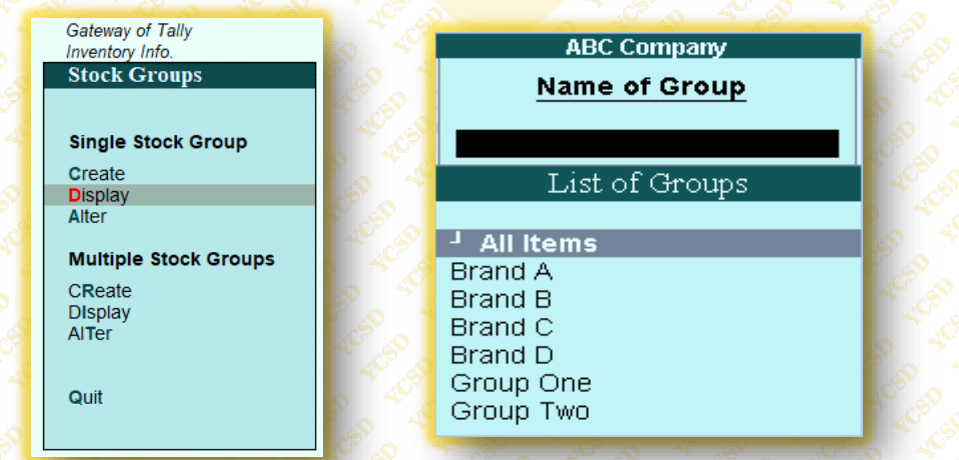

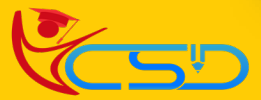

## Altering Single Stock Group

Go to **Gateway of Tally** > **Inventory Info**. > **Stock Groups** > **Alter** (Under Single Stock Group) > **Select the Stock Group** from The List of Groups.

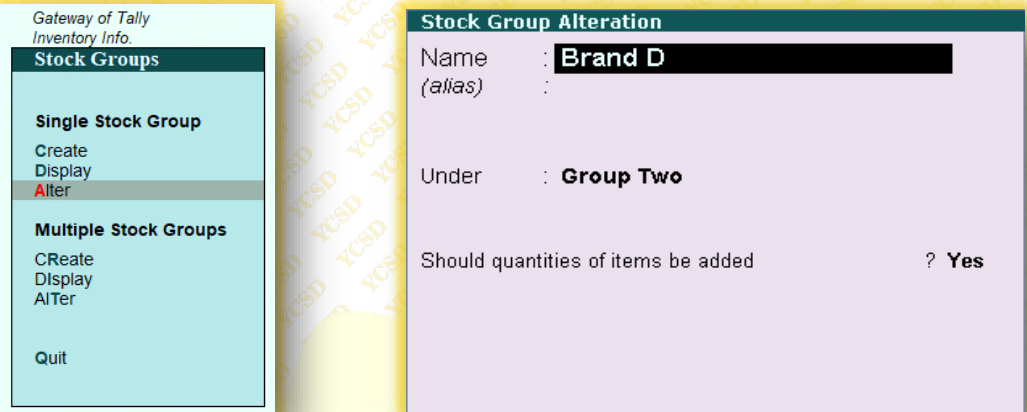

## Altering Multiple Stock Groups

Go to **Gateway of Tally** > **Inventory Info.** > **Stock Groups** > **Alter** (Under Multiple Stock Groups) > **Select the Stock Group** from The List of Groups.

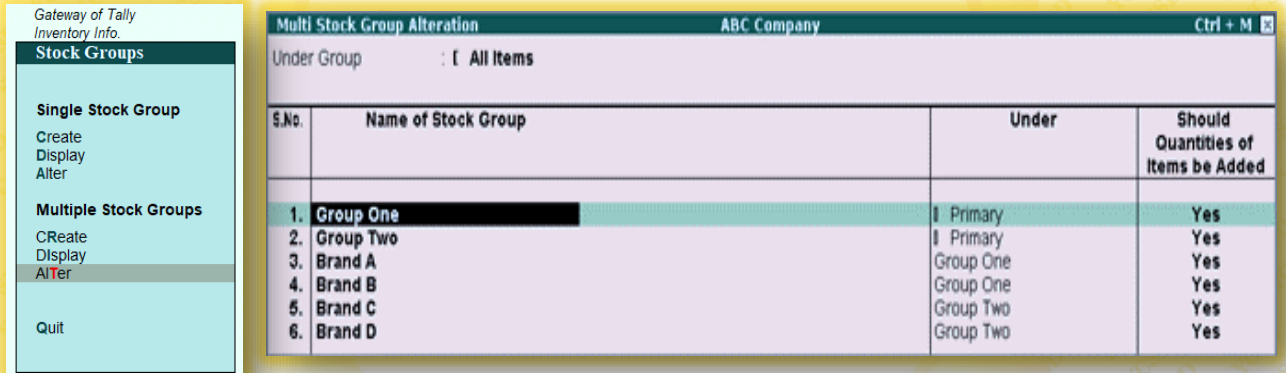

## **Stock Categories**

## Stock Categories

**1.** Stock Category Offers A Parallel Classification of Stock Items.

**2.** For Enabling Stock Category Option in The **Inventory Info** Menu, Press **F11** > **F2:** Inventory Features > Set Yes for Maintain Stock Categories

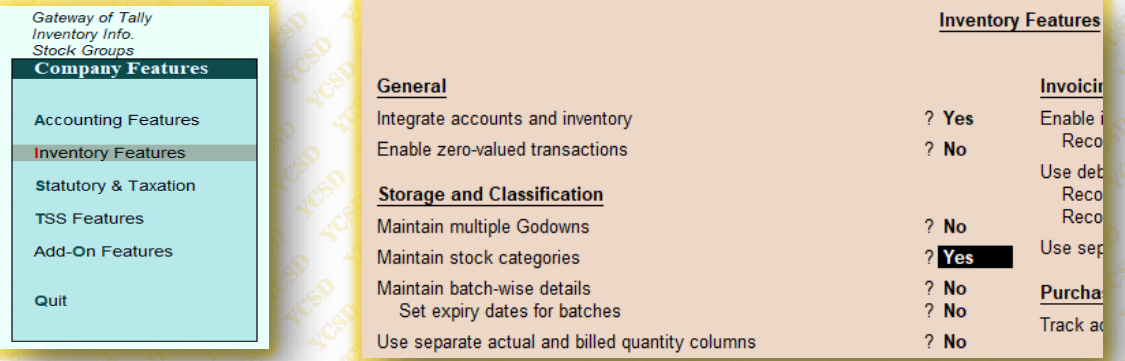

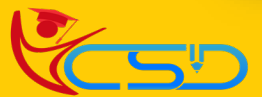

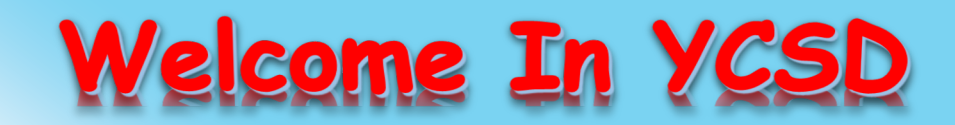

For Access Entire Study Materials

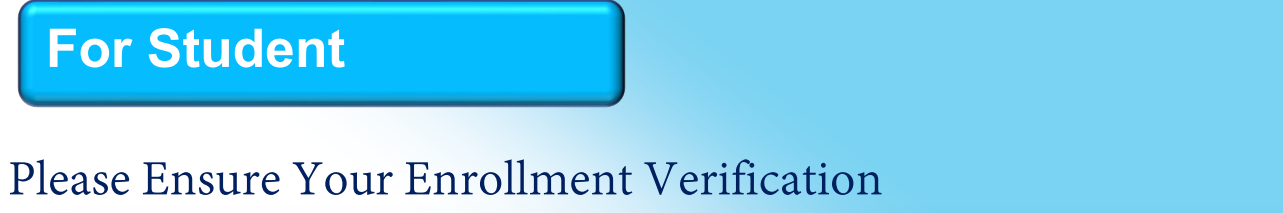

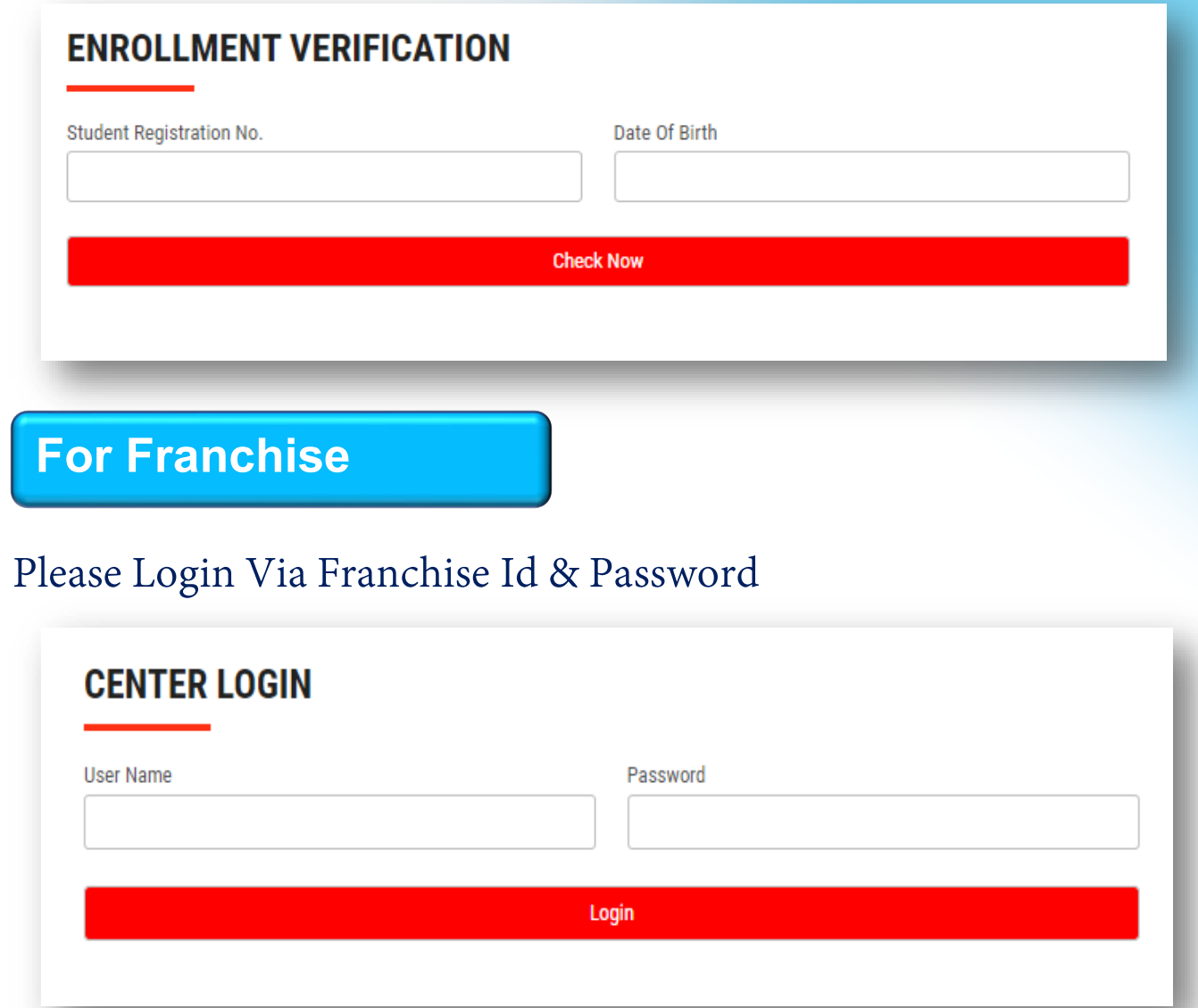

**Thank You for Visiting Us YCSD** 

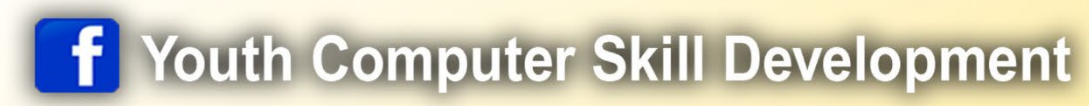

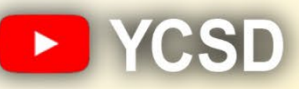

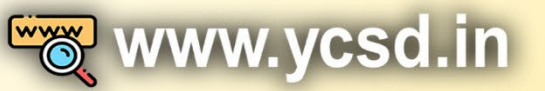

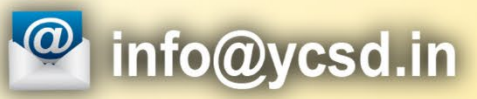

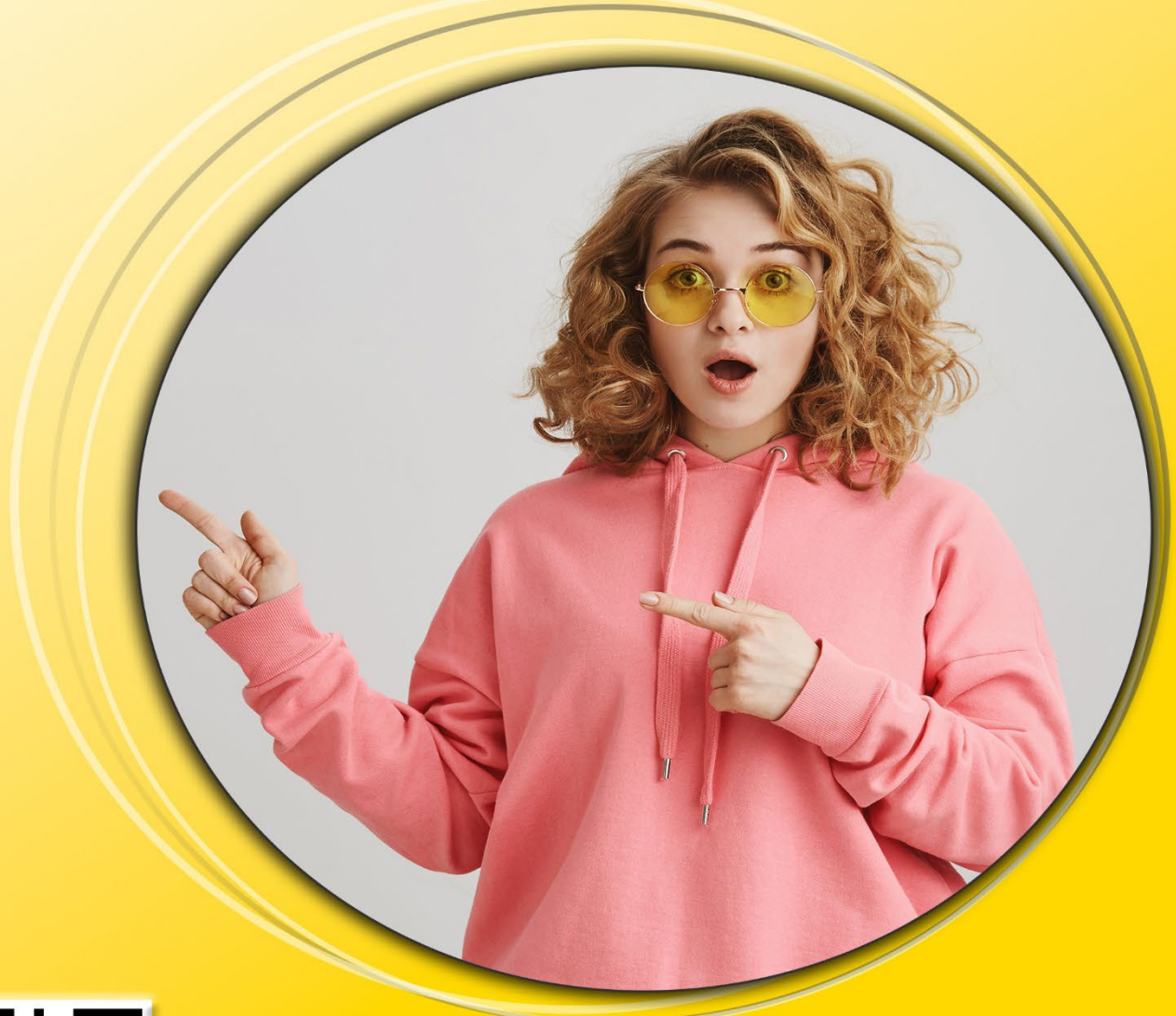

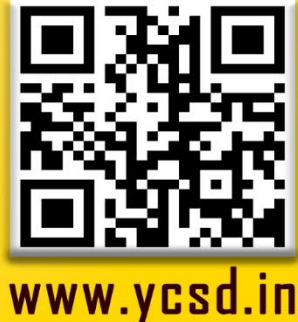